罓

## **Managing Your Completed Application**

## **Viewing Your Application Status:**

- 1. After submitting your application, you can view its status by going logging into your Dynamic Forms account at:<http://dynamicforms.ngwebsolutions.com/Account/Login?ReturnUrl=%2F>
- 2. An application in the **Pending/Draft** Forms table labelled as "Pending" is waiting on your recommendation form and has not yet been reviewed for completeness by our admissions team.

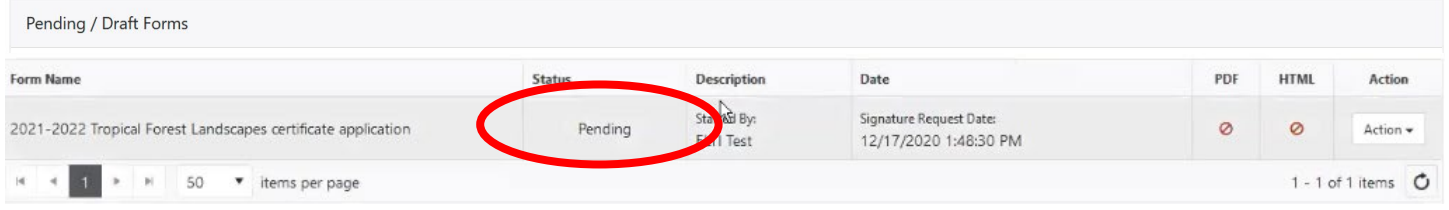

- 3. Once your recommender submits your recommendation form, the application will no longer appear on the Pending/Drafts page.
- 4. Click on "My Forms" in the upper right corner of the page, and select "Forms History" to view information My Forms  $\star$ about your completed application.

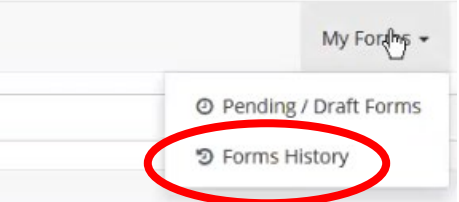

5. If your form is in the **Forms History** section (not Pending/Drafts), under "Status:"

- Pending means that your application has been successfully submitted but our admissions team has *not* checked your application file for completeness. If something is missing, our
	- admissions team will send an email requesting you to make revisions to your application.
	- Processed means that our admissions team has confirmed that your application file is complete and ready for review.

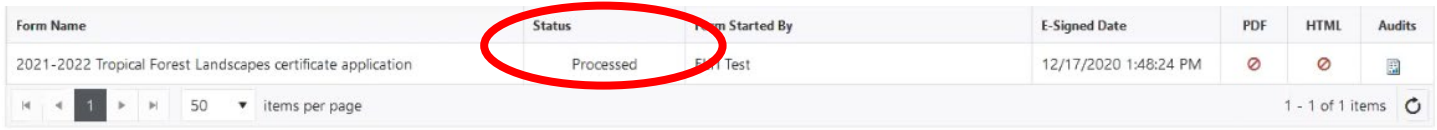

Tropical Forest Landscapes Online Certificate Program—Managing Your Completed Application

## **Changing or Reminding Your Recommender:**

- 1. In your application form, you will be asked to provide the name and contact details of one professional reference. Upon submission of your application, this person will receive an email requesting that they submit a recommendaiton for you.
- 2. If your application has been submitted but your recommendation form has yet been received, your application will appear on the Drafts/Pending Forms page, with the status "Pending."

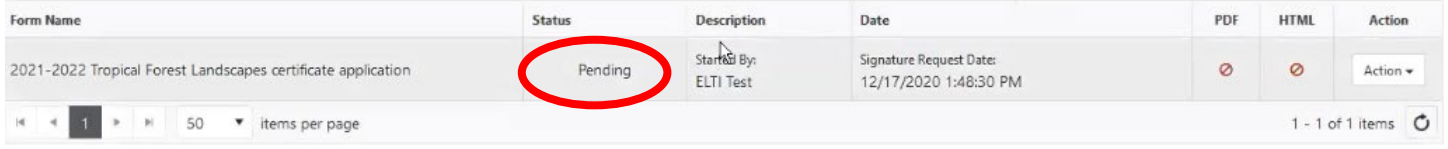

3. To change recommenders *or* send a reminder to your recommender, click on the "Actions" Dropdown on the far right-hand side and select "Manage Co-Signers"

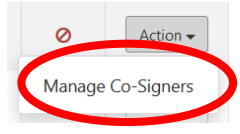

4. A pop-up window with the recommendation information that we currently have on file will appear.

## **Co-Signer Information**

\* Click the Edit Cosigner action to edit/change your co-signer(s) information

\* Click the Re-send E-mail action to re-send an e-mail to your designated co-signer(s)

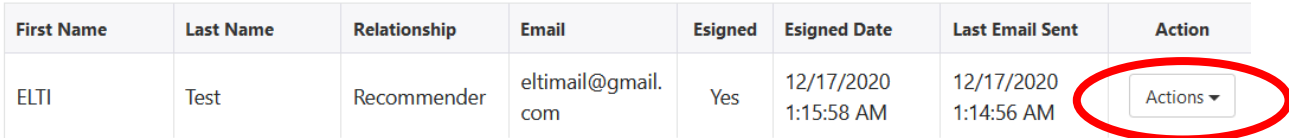

5. Click on "Actions" and select "Edit Co-signer."

Tropical Forest Landscapes Online Certificate Program—Managing Your Completed Application

6. A pop-up window will appear. Here, you can edit the recommender's contact information or change your recommender entirely. Fill in the recommender's name and email, then click on "Save and Re-Send Email."

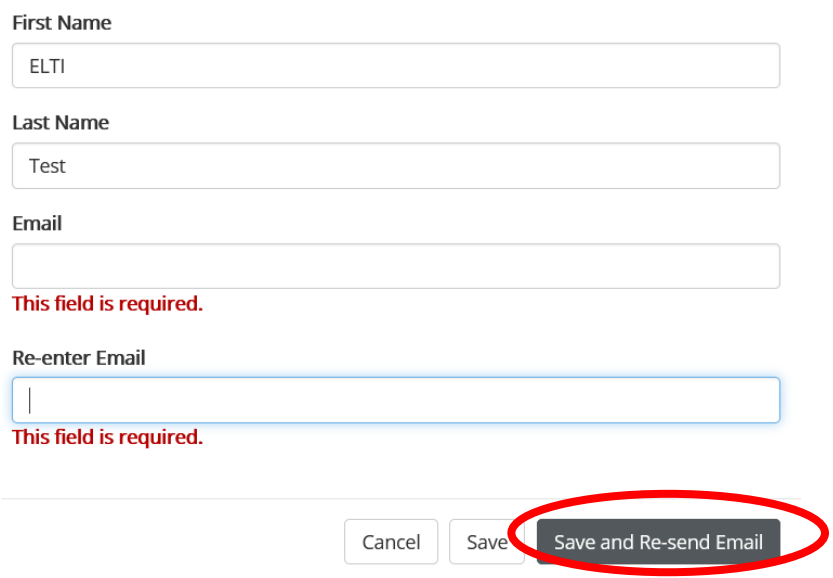

- 7. If the recommender information is correct but you would like to send a reminder email, you can select "Save and Re-Send Email" without changing any of the details in the form.
- 8. Once the recommender email request has gone through, the pop-up window will close and you will see a green "Success" box in the corner of the Co-Signer Information page. You can close the window or log out.

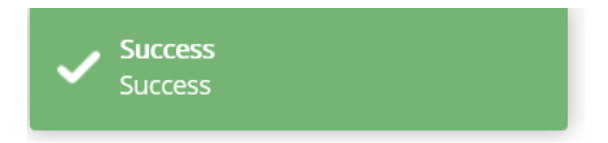